## NORTHSTAR BANK ONLINE BANKING ENROLLMENT GUIDE

**Step 1:** Simply download the app from the App Store on your mobile device by searching for NSBIA and complete the enrollment similar to steps 2-5 below **OR** Go to www.northstarbankiowa.com using your Internet browser.

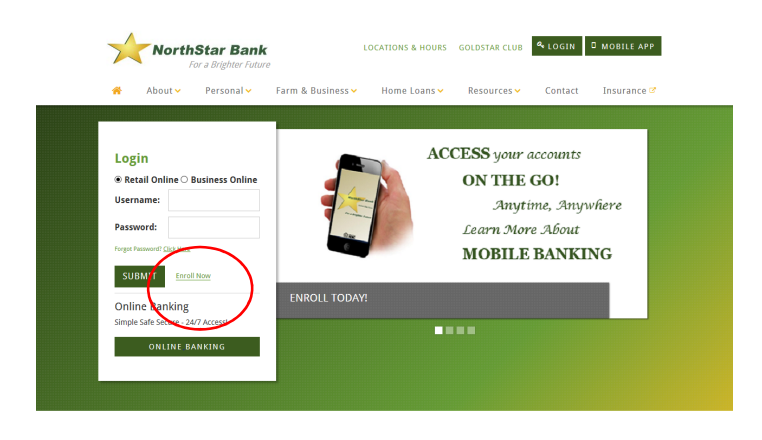

See us for all of your financial needs

**Step 2:** Click on "Enroll Now" next to the Submit button in the Log In box for a new enrollment.

**Step 3:** Complete the fields on the **Enroll** page using your information and identity only. Be sure to fill in all the required fields. These are indicated with an asterisk (\*). Click Enroll.

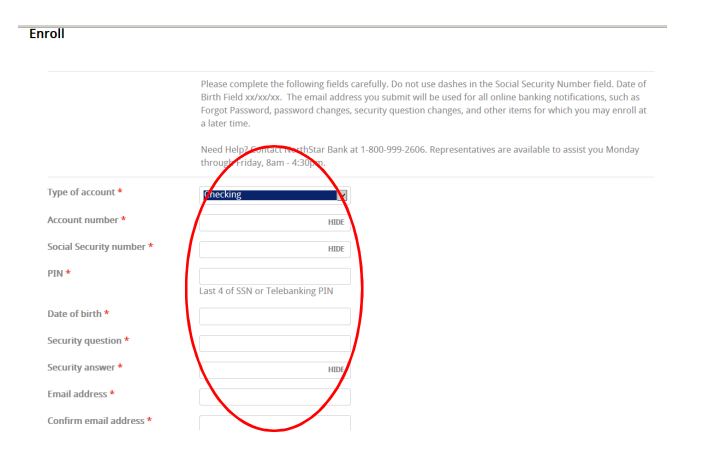

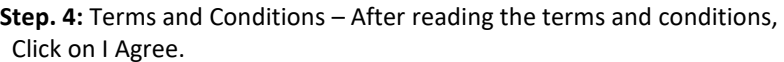

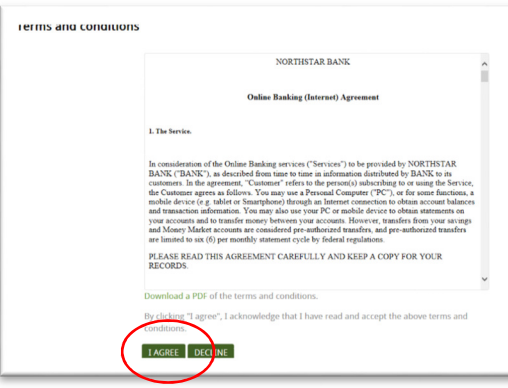

**Step 5:** Establish credentials. Create a Username, use a noneasily identifiable Username.

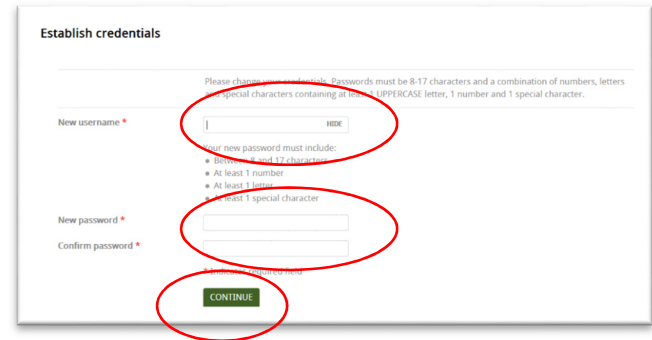

The New Password field will be what you want your password to be. This will become your NorthStar Bank Online Banking Password. Your NorthStar Bank Online Banking Password must meet the following criteria:

- 1. Password must be 8-17 characters
- 2. Must contain one (1) numeric character
- 3. Must contain one (1) letter character
- 4. Must contain one (1) special character (Case Sensitive)

For example, your password may be: Mp41+Ec\$. **You will be required to change your password periodically to enhance security\*.** Remember to safeguard your password to protect your accounts.

**Step 6.** Enroll in Electronic statements. Simply select the account(s) below the instructions that you would like to enroll in. Follow the instructions for e-statement enrollment.

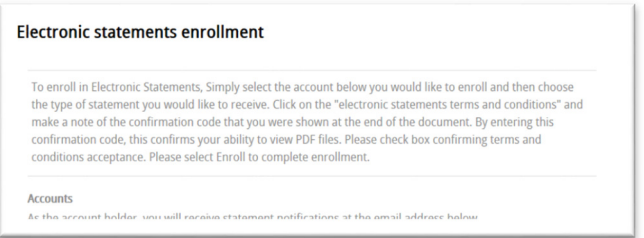

**Step 7.** Click on Profile to enter your Security Challenge questions. If you don't set up now, it will prompt you to at your next login session.

*\*Reminder* – Once signed up for NorthStar Retail Online banking, please continue to periodically use the system. If there has been no activity in 120 days, the system will delete your information for security reasons.

 Congratulations! Welcome to the convenience of NorthStar Bank Online!